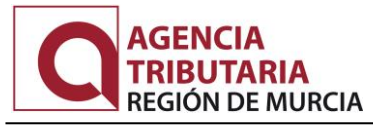

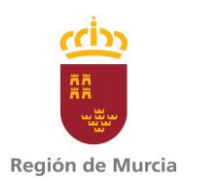

# Guía para la presentación telemática de Autoliquidaciones del Impuesto de Vehículos de Tracción Mecánica en SEDE ELECTRÓNICA

## Datos generales del procedimiento

**Procedimiento**: 1197 – Liquidación del impuesto sobre Vehículos de Tracción Mecánica **Órgano ATRM**: Servicio de Gestión y Recaudación en Periodo Voluntario. DIR3: A14021943

#### **Accesos**:

SEDE Electrónica de la CARM: [https://sede.carm.es](https://sede.carm.es/)

Portal ATRM: <https://agenciatributaria.carm.es/>

#### **Requisitos**:

Autenticación obligatoria con certificado digital

Para utilizar los servicios de Administración Electrónica, necesita disponer de un certificado electrónico, emitido por una de las Entidades Certificadoras reconocidas por la Comunidad Autónoma de la Región de Murcia.

[Listado de certificados actualmente admitidos](https://sede.carm.es/web/pagina?IDCONTENIDO=54820&IDTIPO=100&RASTRO=c$m40248)

#### Autofirma

Para la presentación de este formulario es preciso tener instalada la aplicación **Autofirma**.

Puede descargar AutoFirma desde el enlace [\[http://firmaelectronica.gob.es/Home/Descargas.html\]](http://firmaelectronica.gob.es/Home/Descargas.html) y consultar el proceso de instalación en el [Manual de instalación para usuarios.](http://administracionelectronica.gob.es/ctt/resources/Soluciones/138/Descargas/AF-manual-instalacion-usuarios-ES.pdf)

Recuerde que debe tener instalado su certificado digital vigente y no revocado, para poder realizar la firma de los datos correctamente.

# Introducción

Cuando se adquiere un vehículo, para matricularlo y darlo de alta en la Jefatura Provincial de Tráfico, o bien para rehabilitarlo cuando se encuentre en situación de baja temporal, el titular necesita aportar justificante de pago del IVTM del ejercicio corriente o resolución/certificado de exención. El periodo impositivo del IVTM en estos casos se inicia el día en que se produce la adquisición o rehabilitación del vehículo, y la cuota anual se prorratea por trimestres naturales, de manera que tendrá que pagar mediante autoliquidación los trimestres que queden por transcurrir hasta fin de año, incluido el trimestre de la adquisición o rehabilitación.

## Presentación de una Autoliquidación

### Autenticación del usuario

En primer lugar se le solicitará el certificado digital con el que va a realizar su autenticación.

Hay que tener en cuenta que si el usuario ya estaba autenticado en alguna otra aplicación mediante este sistema y su sesión siga siendo válida, no se le volverá a pedir que se autentique.

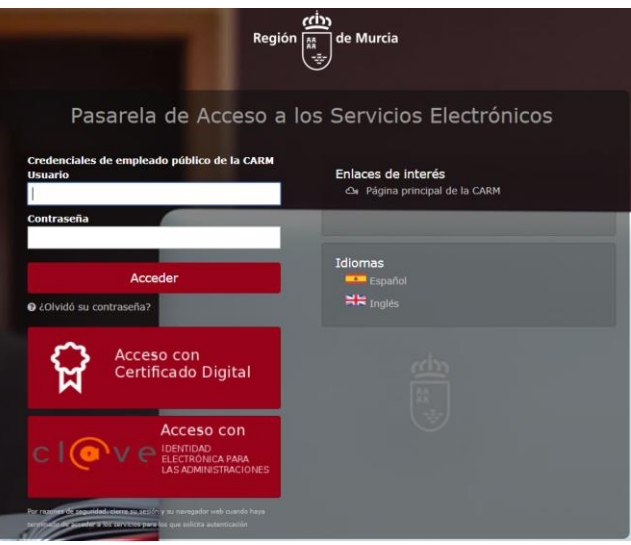

### Carácter de actuación

Una vez autenticado, se le solicitará que seleccione el carácter de actuación.

Dependiendo de la elección del usuario y de las características del formulario, se le mostrarán más o menos opciones de selección. A continuación, mostramos las disponibles actualmente para este procedimiento.

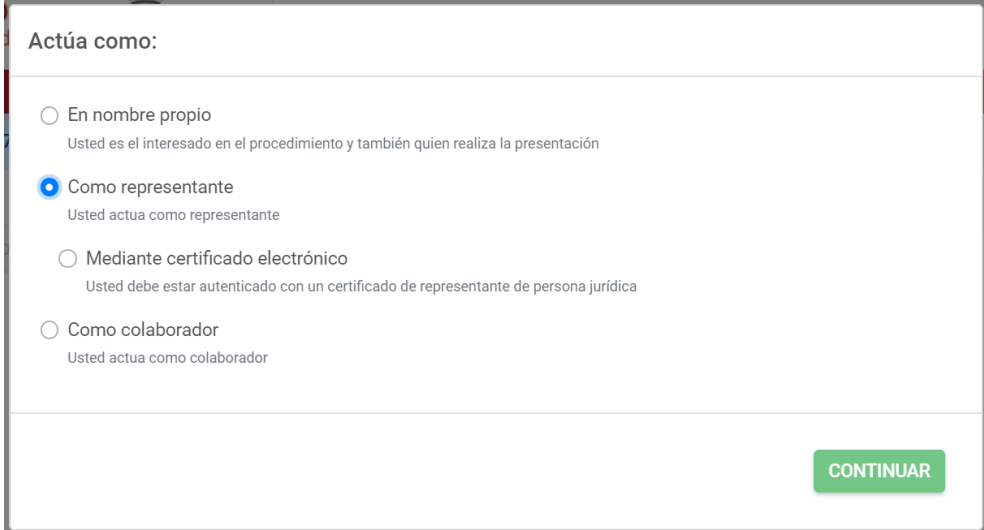

#### **En nombre propio**

La presentación se va a realizar por el propio el interesado. Los datos identificativos del interesado se recogerán automáticamente del certificado digital y no podrán ser modificados.

También se recuperará de forma automática el domicilio fiscal del interesado.

Al realizar la presentación identificándose como el propio interesado, el sistema le ofrecerá autorellenados todos los datos que le sea posible.

#### **Como representante**

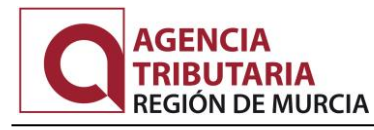

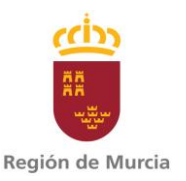

La presentación podrá realizarse por un representante del interesado, el cual podrá garantizar la representación por uno de estos medios:

**Aportando documento de apoderamiento.** No disponible para este procedimiento.

**Verificación automática contra el Registro de Apoderamientos.** No disponible para este procedimiento.

#### **Mediante certificado electrónico de representación.**

El usuario podría acceder usando un certificado de representación. En este tipo de certificado figuran dos entidades, una principal que es la persona física, y una secundaria, que es la persona jurídica. La entidad principal representa a la entidad secundaria.

El formulario recuperará los datos de la entidad principal como "presentador de la declaración" y recuperará los datos de la entidad secundaria como "sujeto pasivo" de la declaración.

En este modo de actuación, el sistema le ofrecerá auto-rellenados todos los datos de la presentación que le sea posible.

#### **Como colaborador social**

Engloba a todos los profesionales de gestorías, asesorías y colegios profesionales que hayan suscrito un convenio con la ATRM.

El colaborador se identificará usando su certificado digital. En el formulario se comprobará si está registrado como colaborador social. Si no lo está, no se le permitirá continuar.

Si está autorizado, en el formulario se cumplimentará el apartado "Colaborador", con los datos recuperados del certificado.

El formulario le solicitará que introduzca los todos los datos del interesado de forma manual.

### Pestaña Representación

Esta pestaña aparecerá tan solo en el caso de haber escogido un tipo de actuación *Representante o Colaborador Social*. Su función es poder introducir los datos del representado.

El NIF siempre será obligatorio, en cambio, la razón social y nombre completo son alternativos, se rellenará uno u otro en función de que el sujeto pasivo sea una persona jurídica o una persona física.

Para poder continuar es necesario pulsar en "Confirmar datos", pudiendo así proceder a rellenar más datos del procedimiento.

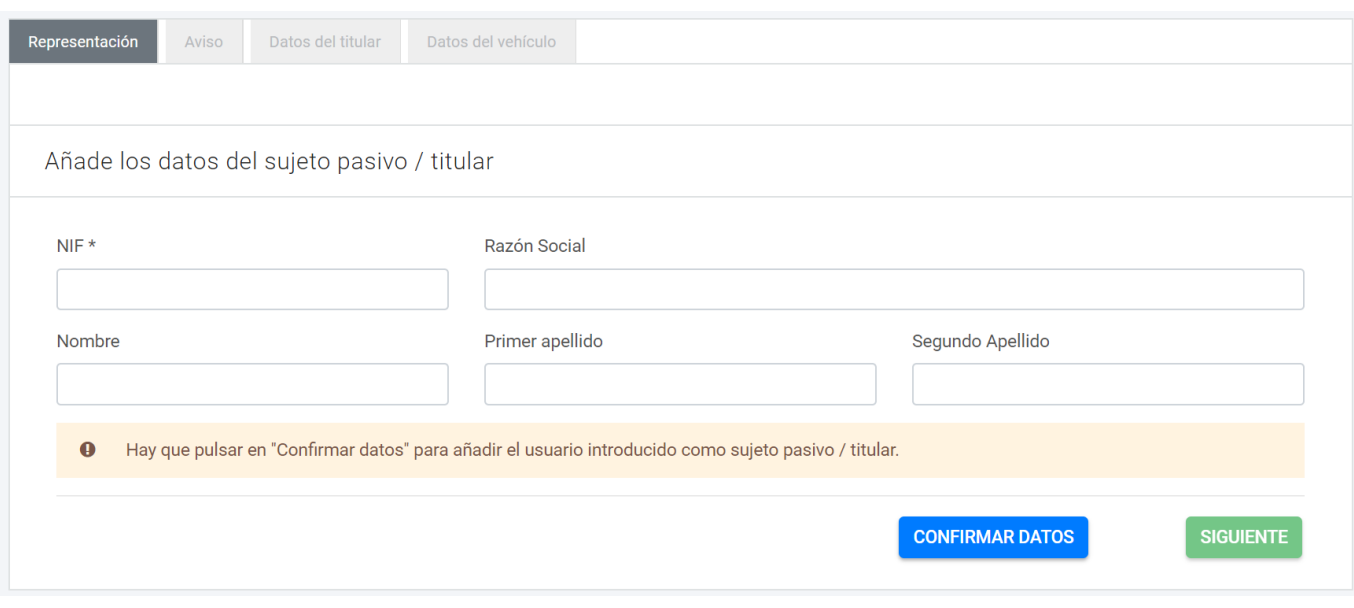

## Pestaña aviso

La primera pestaña que ofrece el formulario es meramente informativa

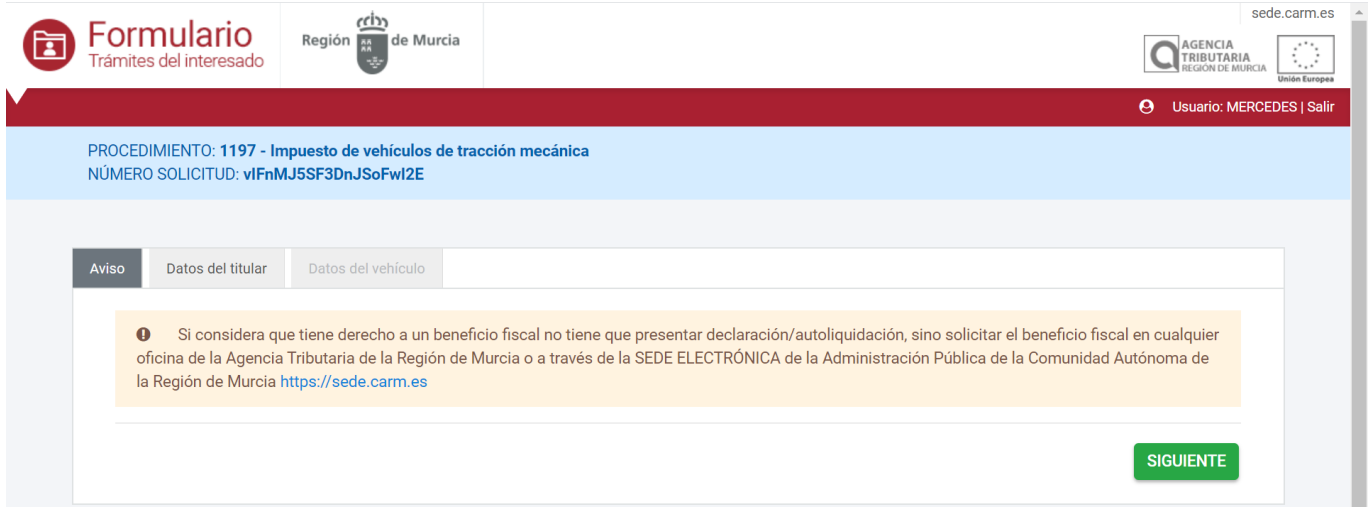

## Pestaña Datos del titular

En realidad, en esta pestaña se recogen tanto los datos del titular como los del Ayuntamiento para el que se realiza la autoliquidación, y los datos del representante o colaborador social, en su caso.

### *Apartado: Municipio de matriculación*

El municipio es un dato obligatorio y debe coincidir con el municipio del domicilio fiscal del propio usuario titular del vehículo.

Tan solo podrá seleccionarse un municipio de entre todos los que tienen delegada la gestión del impuesto en la ATRM mediante convenio. Para ayudar al usuario, este campo del formulario dispone de una lista desplegable con todos estos municipios.

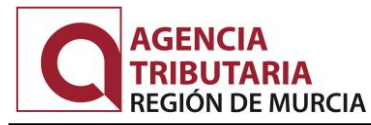

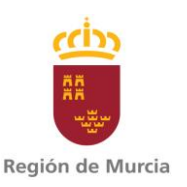

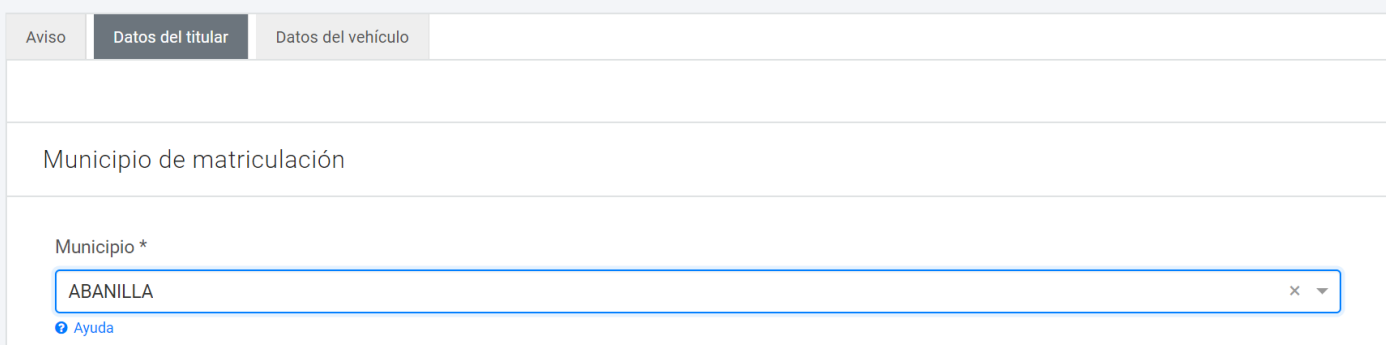

El formulario mostrará un mensaje informativo justo debajo del municipio seleccionado.

Autoliquidación Impuesto sobre Vehículos de Tracción Mecánica

Al final de la presentación, se ofrecerá al usuario el modelo de autoliquidación presentada, con el que podrá realizar el pago de la misma.

### *Apartado: Datos del Sujeto Pasivo/Titular*

En el caso de haber seleccionado el tipo de actuación *En nombre propio* estos datos son recogidos del certificado digital, pudiendo modificar tan solo el domicilio, teléfono y correo electrónico.

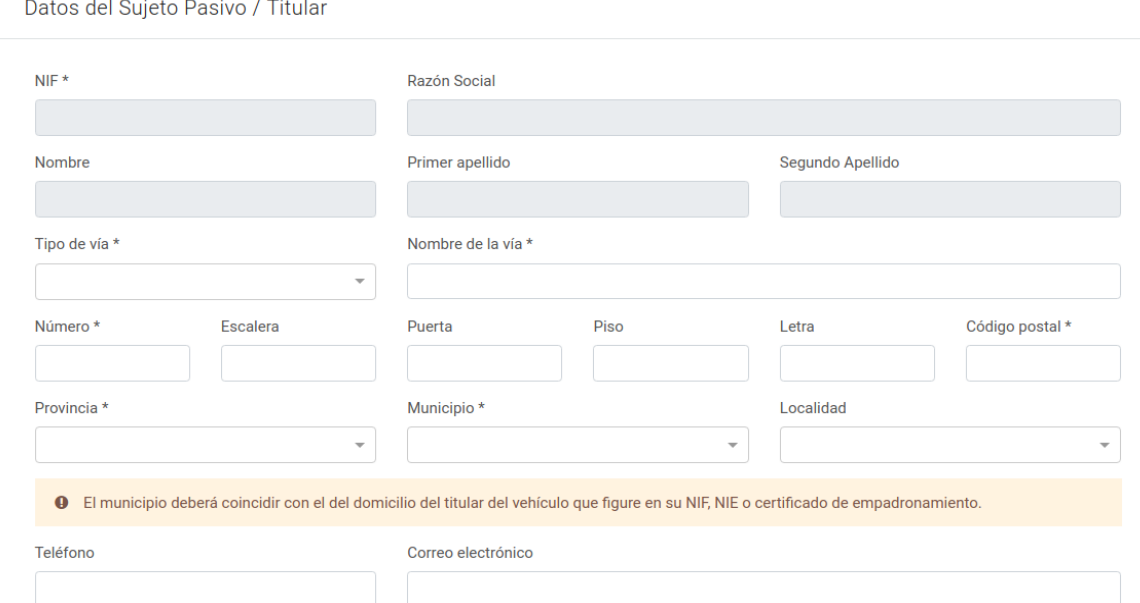

### *Apartado: Datos del Representante*

Aparecerá tan solo cuando se haya escogido la representación como forma de actuación. Serán los datos del representante recuperados de su certificado digital pudiendo modificar tan solo el teléfono y correo electrónico

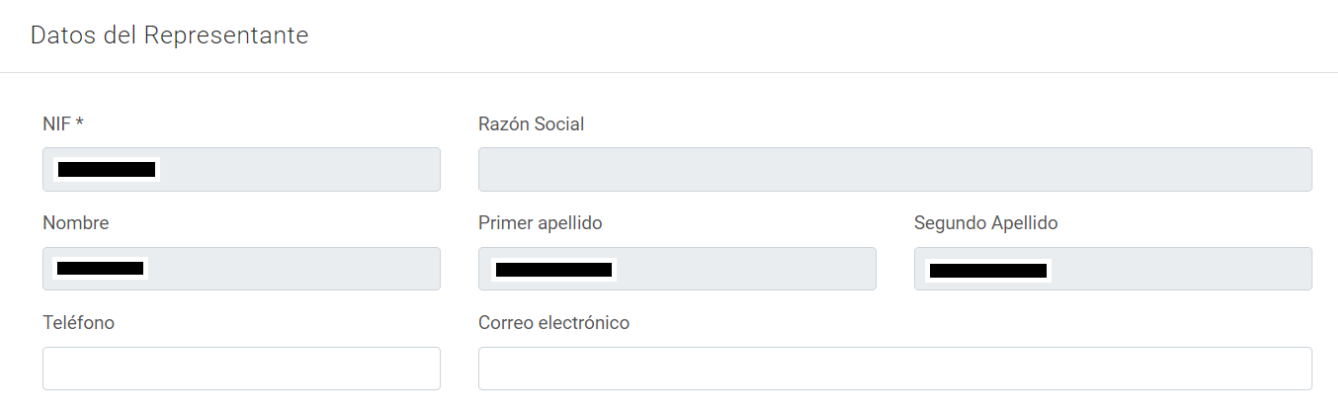

### *Apartado: Datos del Colaborador*

Aparecerá siempre que se haya escogido como carácter de actuación Colaborador social. Serán los datos del colaborador recuperados de su certificado digital, pudiendo modificar tan solo el teléfono y correo electrónico.

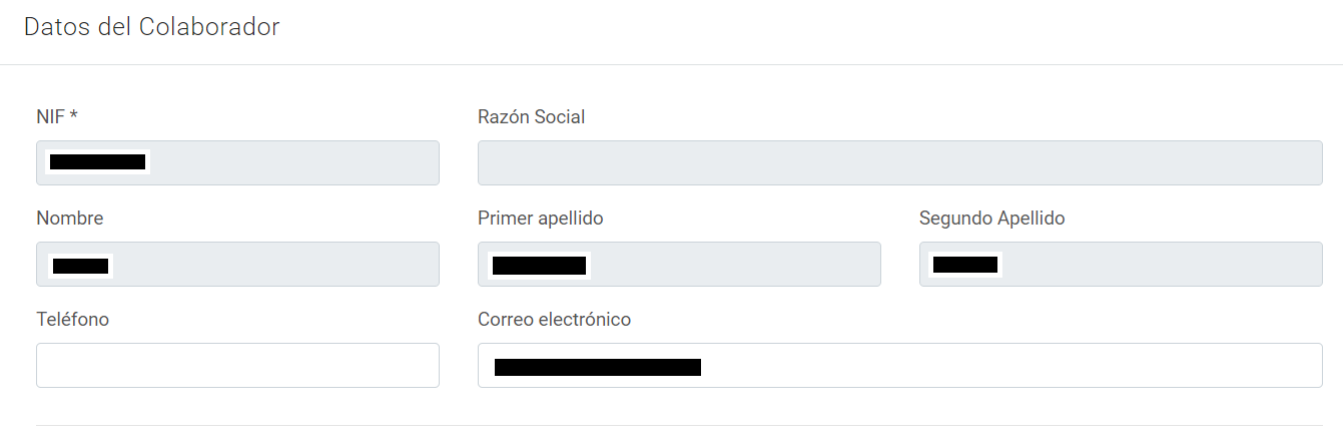

## Pestaña *Datos del vehículo*

Esta pestaña tiene 3 apartados que recogen, el tipo de operación sobre el vehículo que da lugar a la obligación de la declaración, los datos del vehículo y el resultado del cálculo del impuesto.

Además, permitirá visualizar el borrador de la autoliquidación, antes de acceder a su presentación en el registro electrónico de la CARM.

Para mayor claridad en la explicación posterior, presentamos una imagen con la pestaña completa, rellenados los campos con un ejemplo.

A continuación, explicamos apartado a apartado su significado.

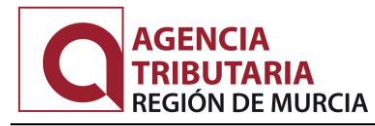

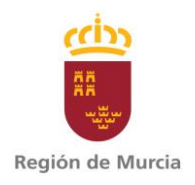

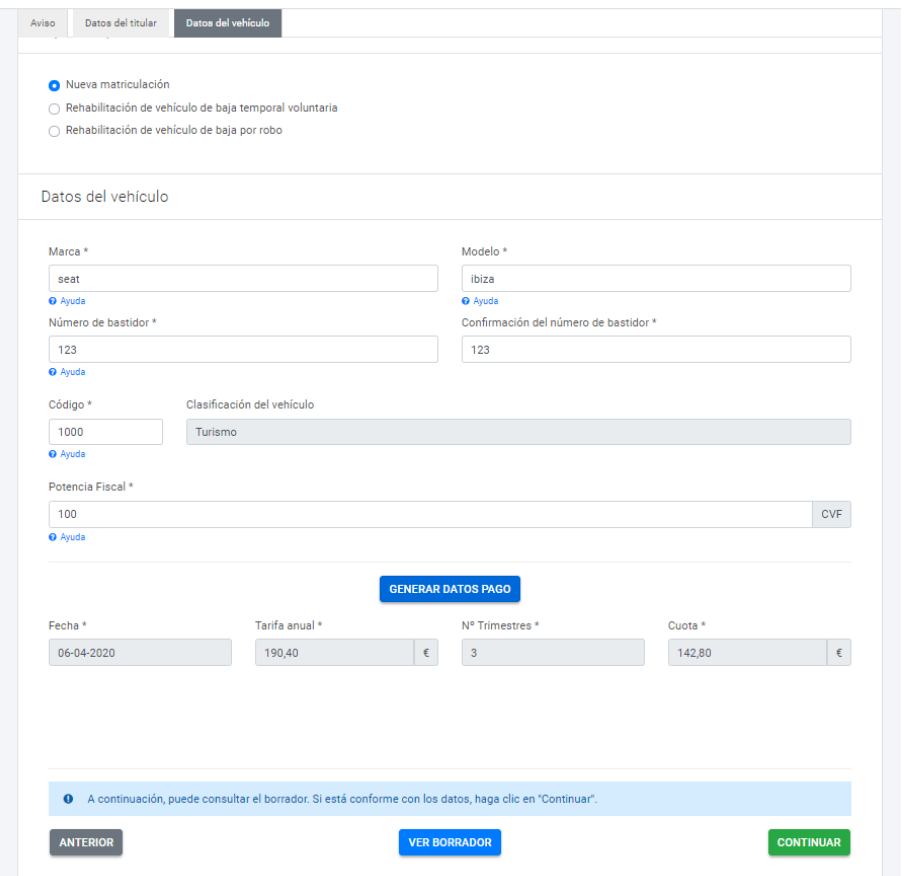

### *Apartado: Tipo de operación*

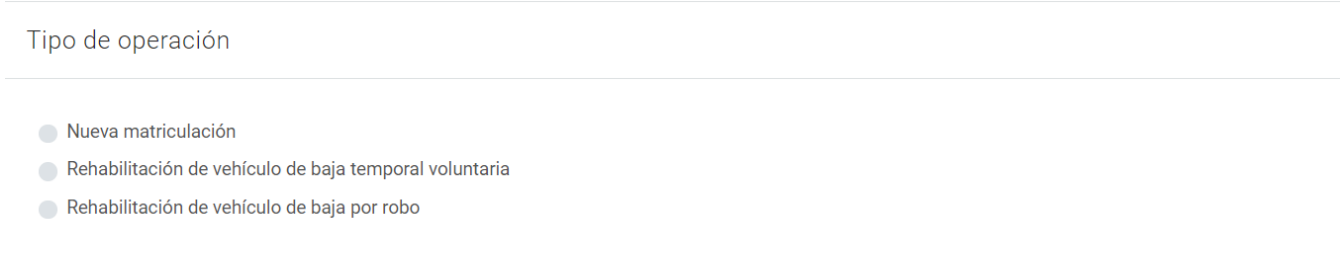

### *Apartado: Datos del vehículo*

En este apartado hay que introducir los datos del vehículo, siendo obligatorios todos estos:

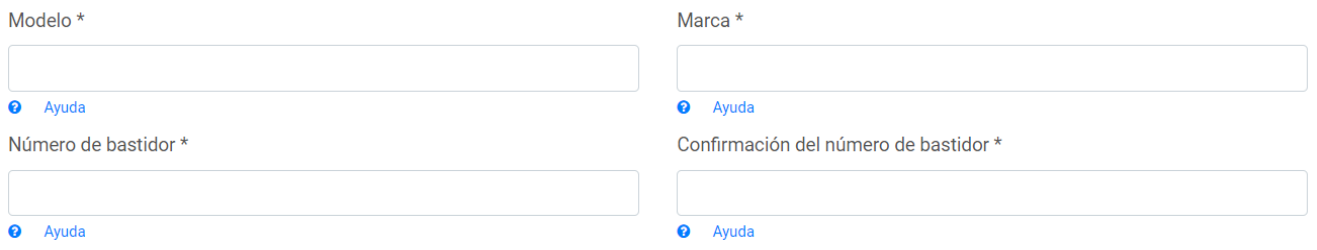

Además, cuando la operación no sea *Nueva matriculación,* será obligatorio también introducir la

matrícula del vehículo.

Matríoula del vehiculo

A continuación se solicitan los datos necesarios para el cálculo del impuesto, los datos sombreados serán rellenados por el sistema en función del código introducido por el usuario en los campos tipo *Código*. Éste código debe ser obtenido de la *Ficha Técnica del Vehículo.*

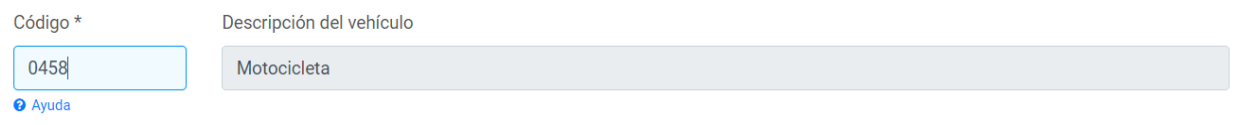

Dependiendo del tipo de vehículo, los datos necesarios para realizar el cálculo son diferentes, y este formulario ofrecerá en cada caso las casillas necesarias.

A continuación se describen las distintas opciones que mostrará el formulario. Recuerde que solo mostrará una de ellas en función del tipo de vehículo.

Además, debe tener en cuenta que todos los datos requeridos aparecen en la *ficha técnica del vehículo*, por lo que podrá rellenarlos correctamente.

A. **Masa máxima autorizada (MMA).** Será necesario también indicar bien la masa en orden de marcha (MOM) o bien la tara.

Introducidos estos datos, el formulario mostrará de forma automática el dato de la *carga útil*

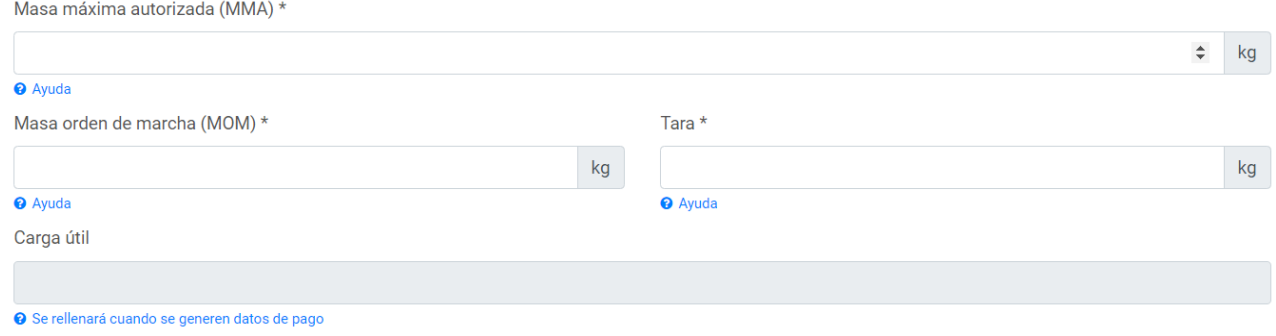

#### B. **Potencia fiscal**

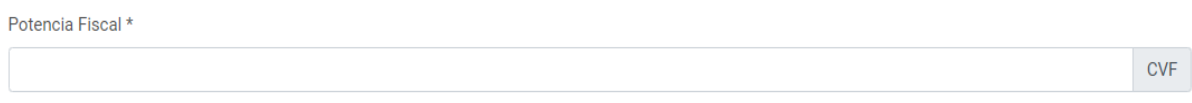

#### **O** Ayuda

#### **C. Cilindrada**

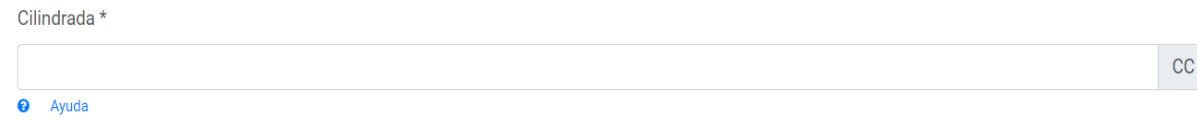

#### **D. Plazas de asientos**

Plazas de asientos \* <sup>O</sup> Ayuda

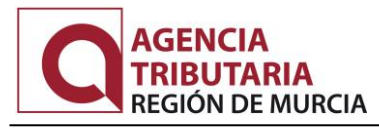

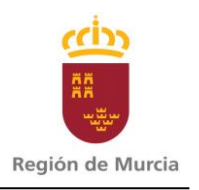

Una vez rellenos los datos necesarios para el cálculo del impuesto, se podrá pulsar el botón *Generar Datos de* Pago el cual mostrará el resultado del cálculo.

Este resultado será trasladado al modelo de autoliquidación que el usuario va a firmar electrónicamente antes de presentar.

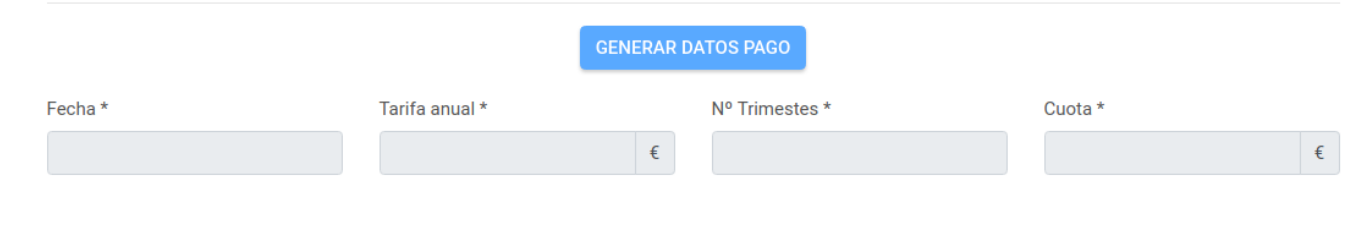

#### A continuación se muestra un ejemplo de datos generados:

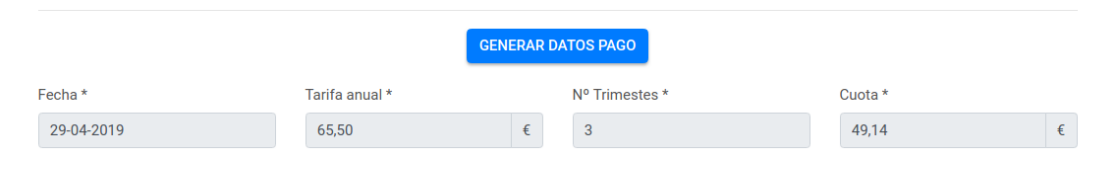

### *Vista previa del borrador y acceso a la presentación*

Una vez generados los datos del pago, podemos pasar a presentar la declaración o autoliquidación.

Se ofrece la opción *Ver Borrador* que permite descargar un PDF que muestra cómo quedaría la presentación final con los datos seleccionados.

Si se pulsa la opción *Continuar* se mostrará un mensaje al usuario pidiendo confirmación para continuar.

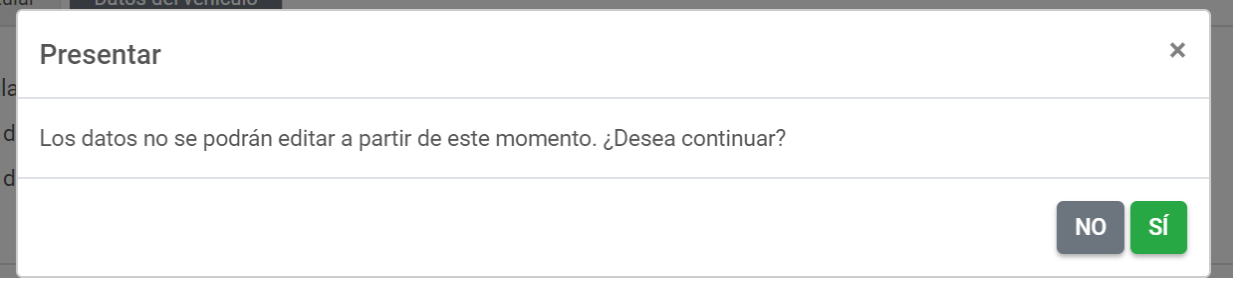

A partir de este momento, no será posible modificar los datos del formulario y tras el proceso de firma, se realizará la presentación de la autoliquidación.

Al continuar con el proceso, el usuario accede al formulario genérico de firma y presentación de la CARM, que irá mostrando algunos datos de los ya mecanizados.

Resaltamos los siguientes apartados:

*Autorización expresa de notificación* en la que se informa de los posibles medios de notificación, y que, en caso de no ser persona obligada a relacionarse telemáticamente con la Administración, da la opción de adherirse a notificación electrónica de forma voluntaria, en cuyo caso tendrá efecto para todos los procedimientos de la ATRM a partir de esta presentación.

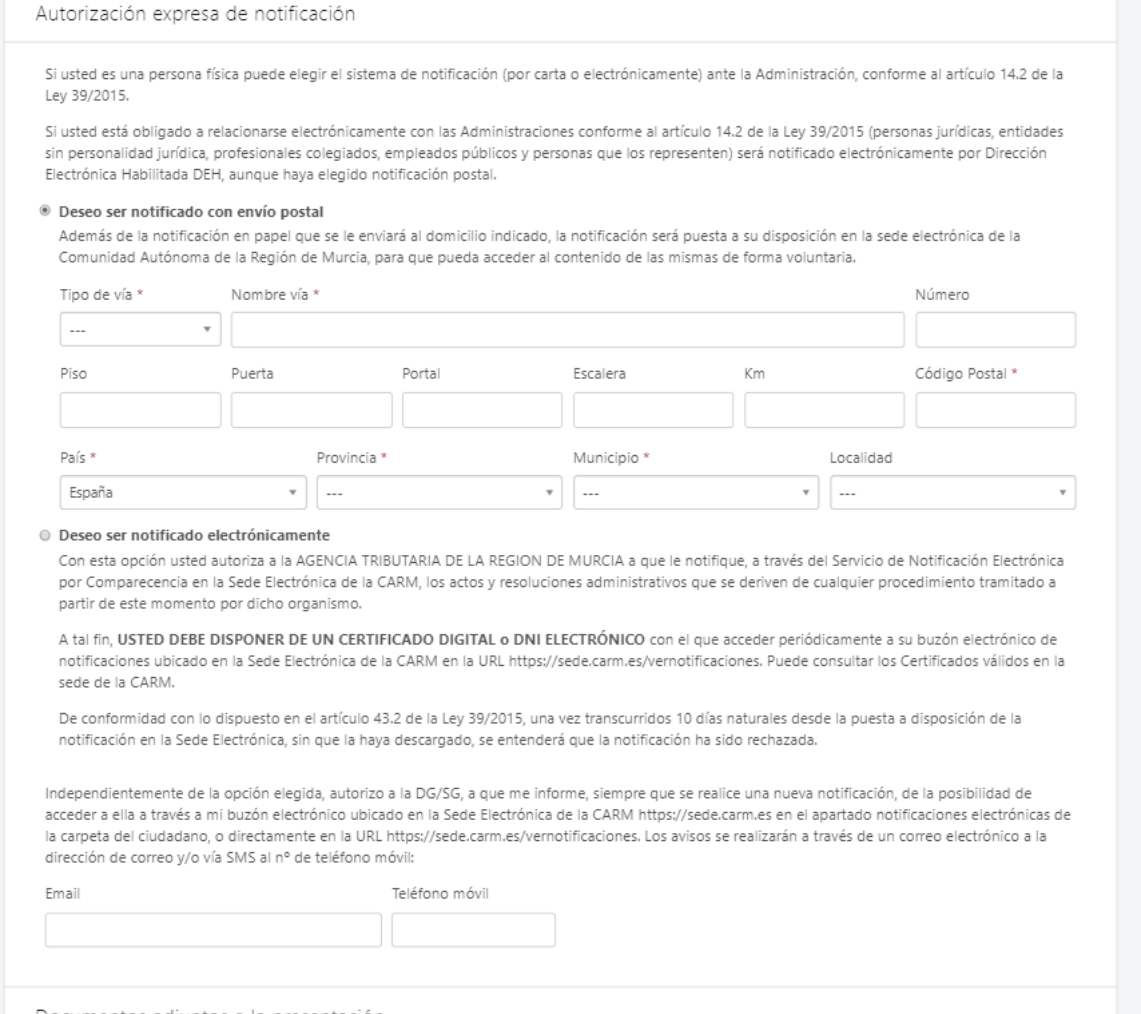

*Documentos adjuntos a la presentación, en este apartado, el usuario podrá anexar aquellos documentos que considere necesarios para acompañar su presentación. Podrá existir anexos obligatorios, los cuales irán marcados con un \** 

Pulse el botón *Presentar para continuar con su declaración y accederá a la siguiente pantalla*

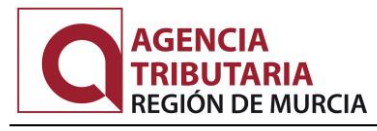

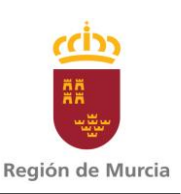

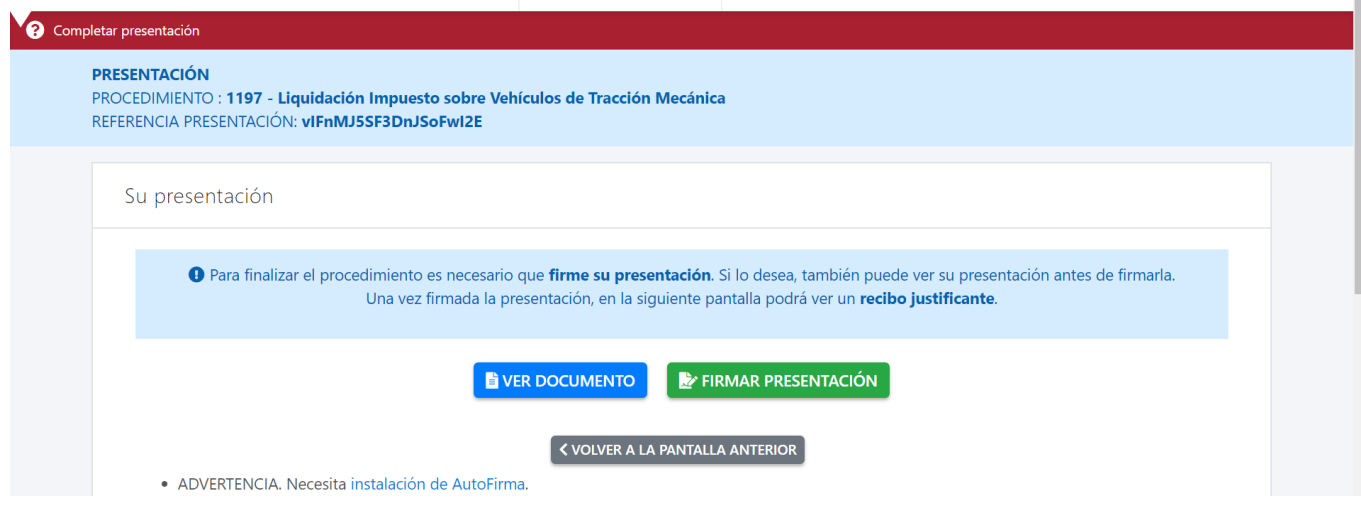

Pulse el botón *Ver documento* para disponer de una vista previa del documento que se va a firmar. El cual incorpora todos los datos de la autoliquidación o declaración, así como los referentes a la la *autorización expresa de notificación* y *los documentos anexados*.

Pulse el botón *Firmar presentación* para continuar. En ese momento, se le requerirá la firma del documento completo a presentar, mediante la aplicación *Autorfirma.*

Una vez firmado, se accede a una pantalla informativa de que la presentación se ha realizado con éxito y de que dispone de su justificante de presentación.

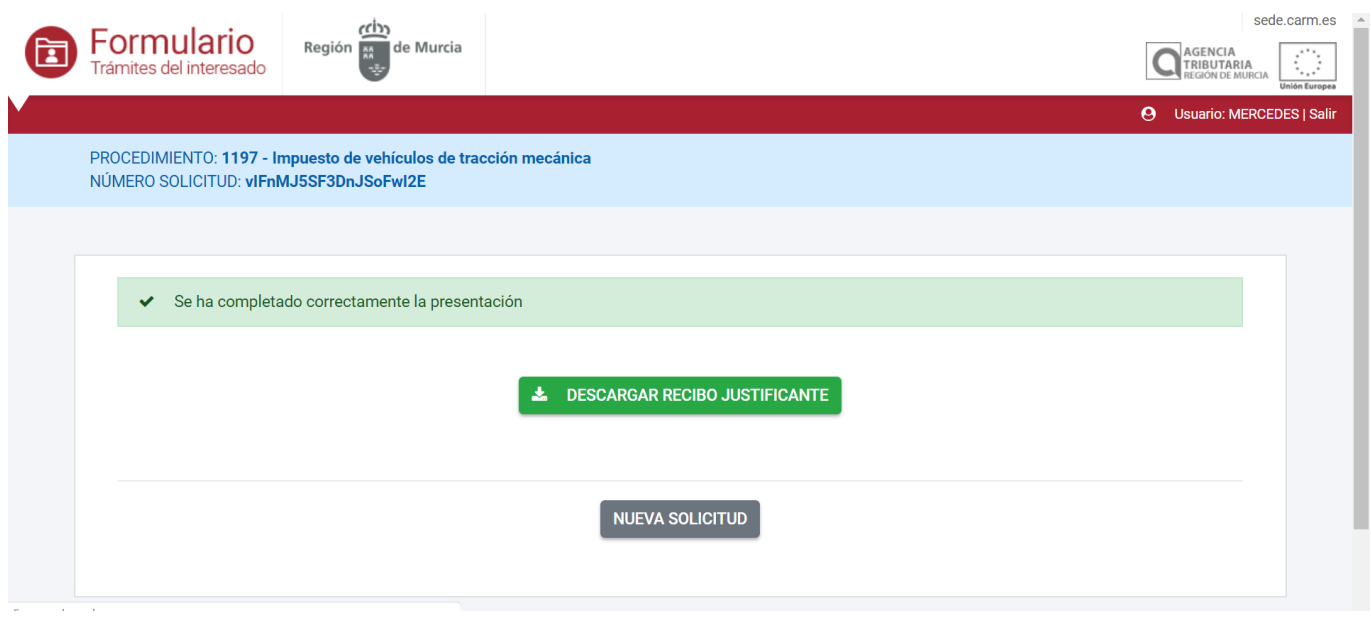

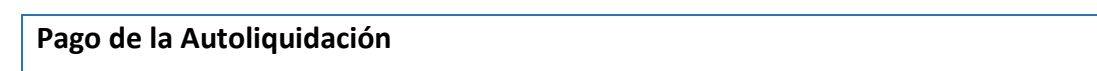

Presentada la *autoliquidación* desde el formulario y obtenido el documento de pago, éste se podrá realizar mediante cualquier tarjeta de crédito o débito emitida por Visa o Mastercard a través de Internet en la dirección<https://agenciatributaria.carm.es/pasarelapagos>o presentando el documento de pago en cualquiera de las entidades colaboradoras a través de los medios habilitados por ellas.

Para más información acerca de los medios de pago disponibles puede visitar la siguiente dirección <https://agenciatributaria.carm.es/web/guest/donde-y-como-puedo-pagar> .

### *Nota de ayuda sobre Autofirma*

(Es posible que este mensaje no se muestre dependiendo del navegador utilizado)

Al abrir Autofirma pedirá seleccionar el certificado que queremos utilizar del listado de los que haya instalados. Lo seleccionamos y cuando se firme el documento, se realizará de forma automática la presentación.

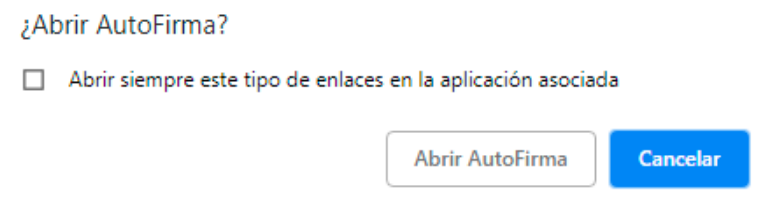